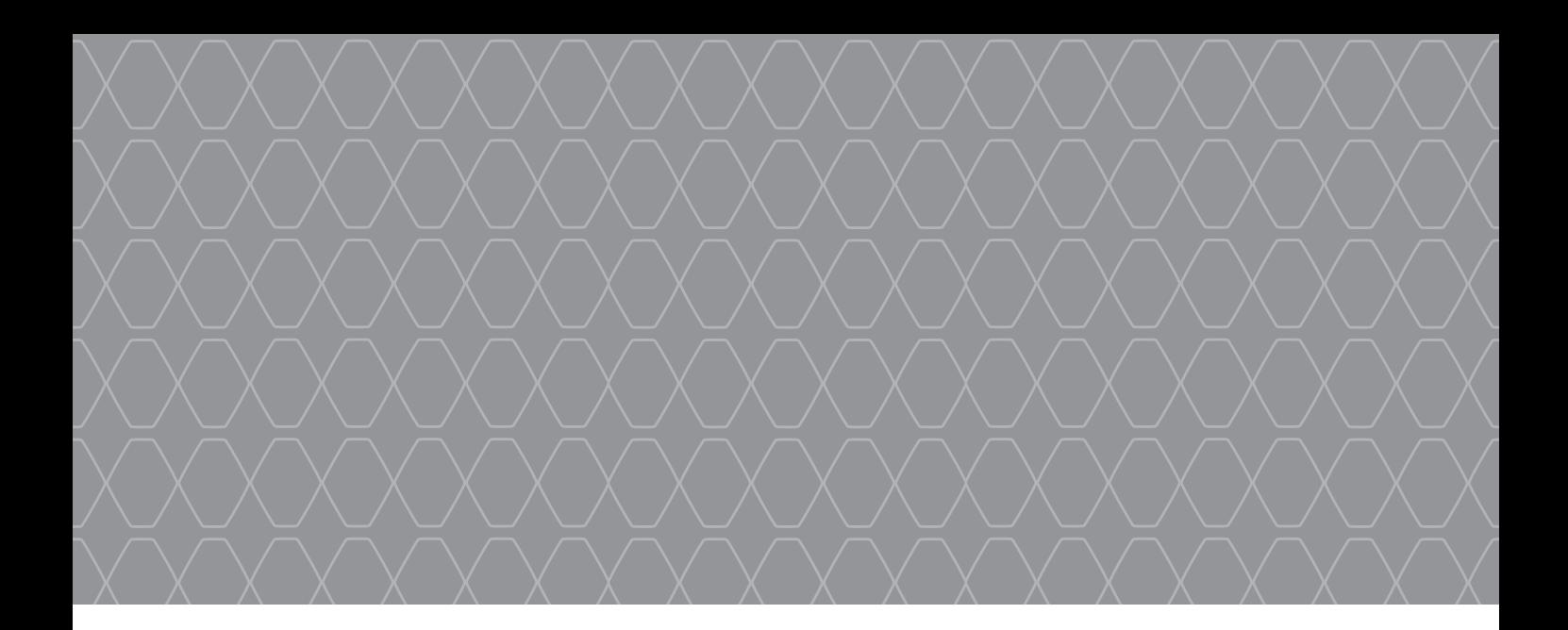

# MEDIA-NAV Evolution Guida rapida

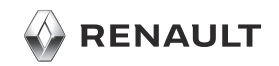

# BENVENUTO NELL'UNIVERSO MEDIA NAV Evolution.

Congratulazioni per la vostra scelta.

Per ottenere il meglio dal dispositivo dello schermo multimediale integrato, si consiglia di leggere questo documento per ulteriori informazioni sulle principali funzioni e impostazioni disponibili per il sistema multimediale.

**1**

Questo documento non sostituisce il libretto di istruzioni.

Leggere il libretto d'istruzioni completo per informazioni più dettagliate sulle funzionalità che compaiono in questa guida «Riferimenti» del sistema multimediale. La guida «Riferimenti» raggruppa l'insieme delle funzionalità (di serie o opzionali) disponibili; **la loro disponibilità nel sistema di navigazione Média Nav Evolution dipende dalla versione, dalle opzioni selezionate e dal paese. Le schermate presenti sul libretto d'istruzioni sono del tipo non-contrattuali.** A seconda della marca e del modello del vostro telefono, alcune funzioni potrebbe essere completamente o parzialmente incompatibili con il sistema multimediale del vostro veicolo.

Per maggiori dettagli, rivolgersi alla Rete del marchio.

Tradotto dal francese. La riproduzione o la traduzione, anche parziale, sono proibite senza previa autorizzazione scritta del costruttore del veicolo.

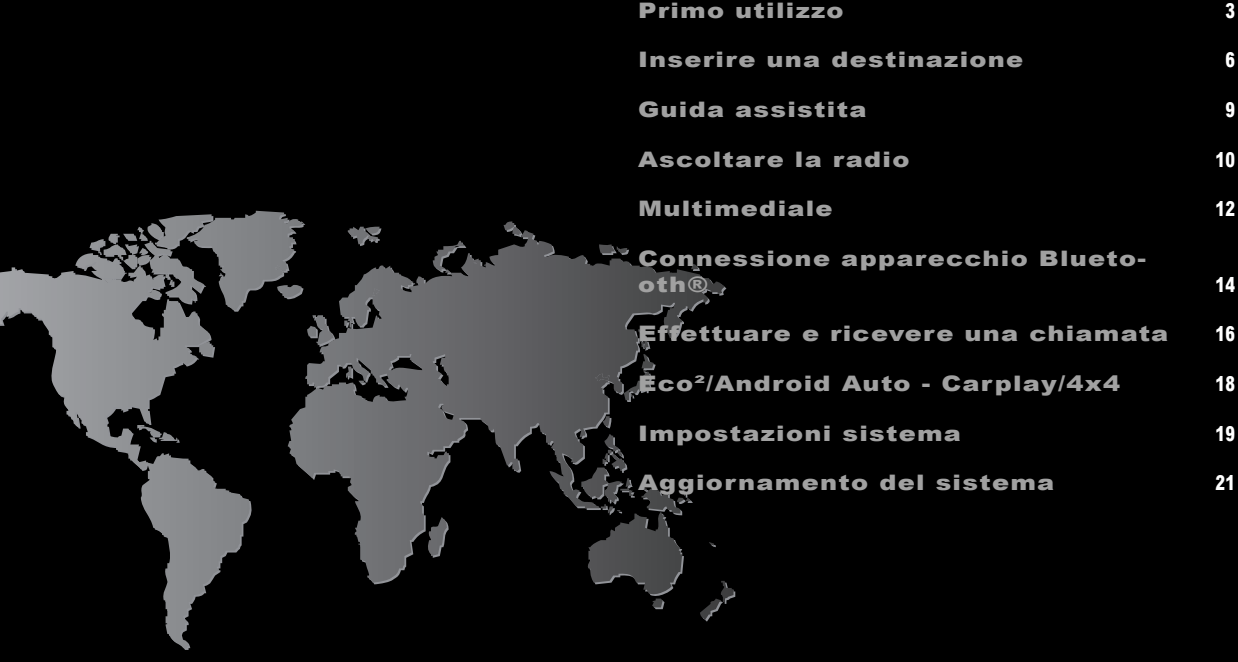

# PRIMO UTILIZZO (1/3)

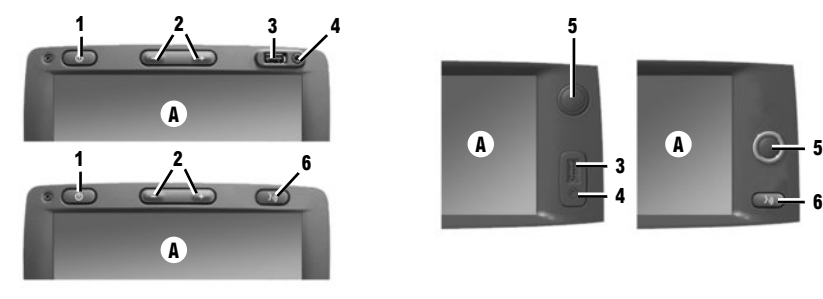

#### Accensione

Il sistema multimediale si accende automaticamente all'avvio del veicolo. Per gli altri casi, premere il tasto **1** o **5** sul sistema. Con il contatto disinserito, il sistema funziona per 20 minuti. Premere nuovamente **1** o **5** per attivare il sistema per 20 minuti.

#### Spegnimento

Il sistema si spegne alcuni minuti dopo il disinserimento del contatto.

#### **SCHERMO MULTIMEDIALE**

Toccare il touch screen sistema multimediale **A** con il dito per selezionare un menu o un pulsante.

# Funzione ausiliaria

**A A**

**3 4**

Avete a disposizione una USB connessione **3** e un ingresso ausiliario analogico **4** sul pannello di comando che consente il collegamento di un dispositivo audio esterno (all'interno del veicolo, a seconda del livello di equipaggiamento).

#### Videata di stand-by

Con il contatto acceso, premete il tasto **1** o **5** del sistema per mettere il sistema in stand-by. L'orologio e la temperatura esterna compaiono sullo schermo.

**Nota:** in modalità stand-by, il sistema radio e la navigazione assistita non funzionano.

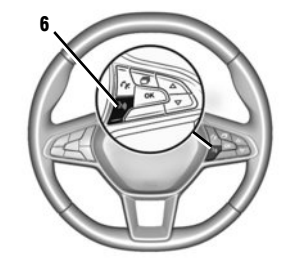

#### Volume

**6**

Per modificare il volume delle fonti e degli annunci vocali di navigazione (durante un annuncio), ruotate **5** o premete uno dei pulsanti **2**.

#### Riconoscimento vocale

Utilizzate il pulsante **6** sul volante (a seconda dell'equipaggiamento, il pulsante **6** può essere posizionato sul frontalino del sistema multimediale) che consente di utilizzare il riconoscimento vocale sul telefono (se collegato al sistema). Per maggiori informazioni, consultare il libretto d'istruzioni del sistema multimediale.

# PRIMO UTILIZZO (2/3)

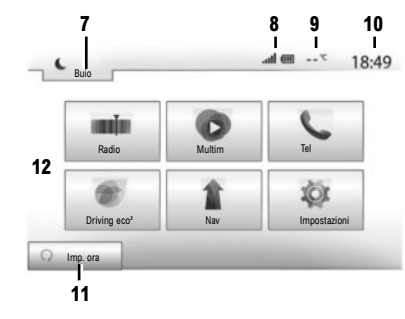

- Videata dei menu
- **7** Modalità stand-by e visualizzazione dell'orologio.
- **8** Zona informazione telefonia.
- **9** Temperatura esterna.

# **10** Zona ora.

- **11** Zona di selezione dell'avviamento motore programmato.
- **12** Zona dei menu.

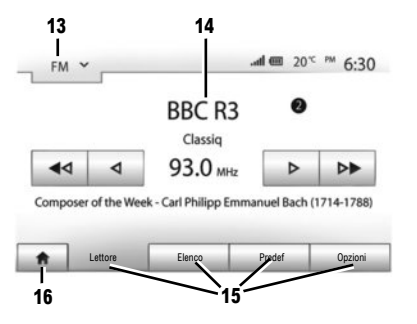

- **13** Zona di selezione della modalità:
	- visualizza la modalità selezionata;
	- toccando la zona di selezione della modalità, compare il menu a discesa.

#### **14** Zona indice:

– visualizza il contenuto di una voce di menu e le informazioni pertinenti.

# **15** Zona menu:

- visualizza il menu inferiore della modalità;
- visualizza il menu attuale in evidenza.
- **16** Zona home o ritorno alla navigazione.

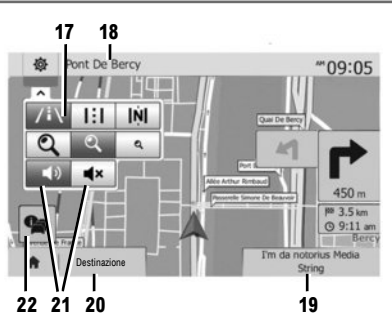

# Videata di navigazione

- **17** Modalità mappa (2D /3D e 2D Nord).
- **18** Nome della prossima via da imboccare secondo il vostro itinerario.
- **19** Accedere all'attuale funzione multimediale (USB, AUX, AM, FM, DAB, iPod® e Bluetooth®)
- **20** Opzioni di impostazione per itinerario e mappa.
- **21** Navigazione assistita vocale On/Off.
- **22** Info traffico.

# PRIMO UTILIZZO (3/3)

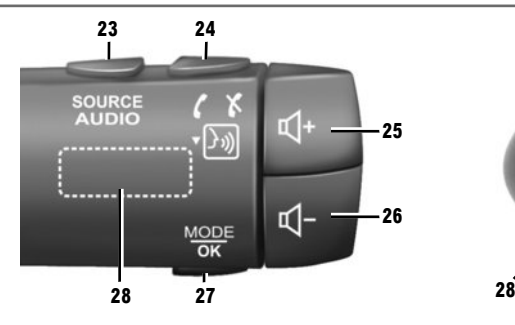

# Comandi al volante

- **23** Scegliete una sorgente audio (FM / AM / DAB / USB / iPod® / Bluetooth® / AUX).
- **24** Pressione: per accedere al menu "Tel". Premere a lungo: attivare/disattivare la funzione di riconoscimento vocale del vostro telefono. Alla ricezione di una chiamata:
	- pressione breve: risposta alla chiamata:
	- pressione prolungata: rifiuto della chiamata. Breve pressione durante una chiamata: per terminare la chiamata.
- **25**, **26** Regolare il volume.
- **25**+**26** Disinserire/reinserire l'audio;

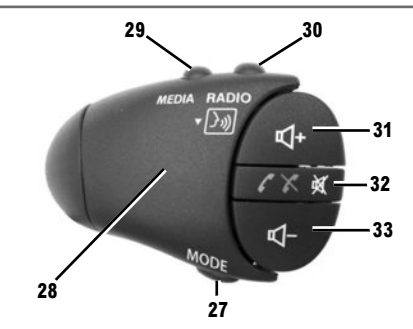

- **27** Cambiare la modalità di lettura delle stazioni radio o del supporto multimediale (USB / iPod®) che si sta ascoltando.
- **28** Rotellina posteriore:
	- radio: per cambiare la modalità radio (preselezione/elenco/frequenza);
	- multimediale: traccia precedente/successiva.
- **29** Cambiare la funzione multimediale (CD / USB / AUX).
- **30** Pressione: per cambiare la modalità radio (FM /AM /DAB).
	- Premere a lungo: attivare/disattivare la funzione di riconoscimento vocale del vostro telefono.

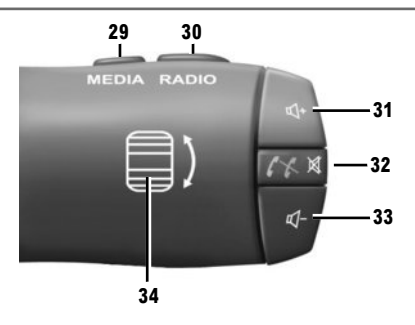

- **31**, **33** Regolare il volume.
- **32** Ascolto di una sorgente audio: per silenziare/ reinserire l'audio.
	- Alla ricezione di una chiamata:
	- pressione breve: risposta alla chiamata:
	- pressione prolungata: rifiuto della chiamata.

Breve pressione durante una chiamata: per terminare la chiamata.

- **34** Rotellina posteriore:
	- radio: per cambiare la modalità radio (preselezione/elenco/frequenza);

– multimediale: traccia precedente/successiva. Pressione breve: per confermare un'azione.

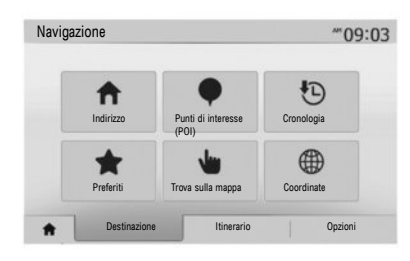

#### Menu «Destinazione»

Premete il tasto Home per accedere al menu «Nav», quindi selezionate la scheda «Destinazione» in basso sullo schermo.

Per indicare una destinazione:

- inserite un indirizzo a partire da «Indirizzo»;
- selezionate un indirizzo a partire da «Punti di interesse (POI)»;
- selezionate una destinazione recente tra i luoghi di «Cronologia»;
- selezionate un indirizzo preregistrato a partire da «Preferiti»;
- selezionate una destinazione sulla mappa a partire da «Trova sulla mappa»;
- selezionate una latitudine e una longitudine a partire da «Coordinate».

#### **INSERIRE UN NUOVO «INDIRIZZO»**

Questa rubrica permette di inserire l'indirizzo completo o in parte: nazione, città, via e numero civico.

**Nota:** Sono ammessi solo gli indirizzi conosciuti **D** nella mappa digitalizzata.

> Nel corso del primo utilizzo, è necessario scegliere il vostro Paese. Quindi usate il tasto per inserire il nome della città di destinazione desiderata. Il sistema propone il nome di una città nell'area **1**. Se il suggerimento non è corretto, accedere all'elenco completo che corrisponde alla ricerca premendo il tasto **2**. Il sistema visualizza un elenco.

Per maggiori informazioni, consultare il libretto d'istruzioni del sistema multimediale.

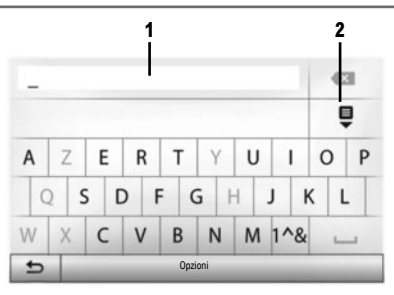

- selezionate la città desiderata;
- se necessario, procedete nello stesso modo per le schermate seguenti «Via», «Via trasversale» e il «Numero civico».

Durante l'inserimento, il sistema elimina l'evidenziazione di determinate lettere per facilitare l'operazione.

**Nota:** «Via trasversale» e «Numero civico» può essere attivato dopo la selezione di «Via».

**Nota:** il sistema mantiene in memoria gli ultimi indirizzi inseriti. Una volta inserita una destinazione per indirizzo, all'utilizzo successivo verrà indicato l'indirizzo precedente.

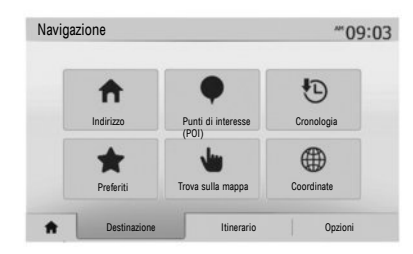

# **«PUNTI DI INTERESSE (POI)»**

Un luogo di interesse è un servizio, un edificio o un luogo turistico. I luoghi sono classificati in diverse categorie come ristoranti, musei, parcheggi, ecc.

È possibile ricercare un luogo di interesse per:

- categoria;
- nome del luogo d'interesse;
- scelta di un luogo di interesse sulla cartina.

# **«CRONOLOGIA»**

Questa rubrica vi permette di selezionare una destinazione a partire dalla lista degli ultimi indirizzi utilizzati. Queste memorizzazioni si effettuano automaticamente una volta avviata la navigazione assistita.

Dal menu principale selezionare «Nav», quindi la scheda «Destinazione», quindi il menu «Cronologia».

Selezionate nella lista delle destinazioni memorizzate un indirizzo, quindi confermate questo indirizzo come destinazione.

# **«PREFERITI»**

I Preferiti contengono l'elenco delle destinazioni preferite, come il luogo di lavoro, scuola casa, ecc. È possibile inserire una nuova destinazione all'elenco dei preferiti quando si programma per la prima volta un itinerario verso tale destinazione (consultare il paragrafo «Confermare la destinazione» nella pagina seguente).

- selezionate il pulsante Home, «Nav», poi la scheda «Destinazione»;
- scegliete «Preferiti»;
- selezionate l'indirizzo di destinazione desiderato nell'elenco degli indirizzi memorizzati.

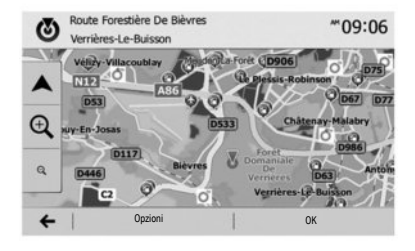

#### **«TROVA SULLA MAPPA»**

Questa funzione vi permette di definire una destinazione a partire dalla cartina. Utilizzando lo schermo di navigazione, spostarsi all'interno della mappa per posizionare il cursore sulla destinazione, quindi premere «OK» per confermare: il sistema calcola l'itinerario.

#### **«COORDINATE»**

Questa funzione vi consente di definire una destinazione servendovi dei valori di latitudine e di longitudine.

Se le coordinate inserite o il luogo della carta indicato non corrispondono a un luogo accessibili (strada o via), il sistema emetterà un messaggio di errore.

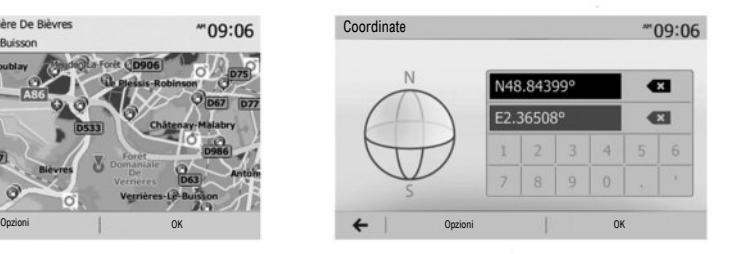

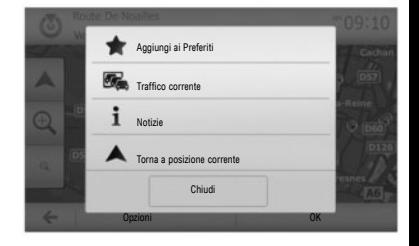

# Confermare la destinazione

Al termine del calcolo il sistema vi propone più possibilità:

- «Opzioni» quindi «Aggiungi ai Preferiti» consente di aggiungere l'indirizzo della destinazione ai preferiti;
- «Opzioni» poi «Traffico corrente» permette di ricevere informazioni sugli incidenti stradali avvenuti sul vostro tragitto o in prossimità della vostra posizione;
- «Opzioni» poi «Notizie» permette di consultare l'indirizzo, la latitudine, la longitudine e il numero telefonico (attivo solo previa selezione di un POI noto al sistema).
- «Opzioni» quindi «Torna a posizione corrente» permette di conoscere la posizione attuale del veicolo;
- «OK», la navigazione assistita comincia.

In caso di itinerario attivo, potete selezionare la destinazione come nuovo itinerario o tappa.

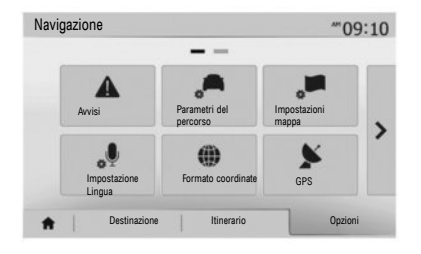

# Annullare l'itinerario

Dal menu principale è possibile eliminare un itinerario in corso. Selezionare il pulsante «Home», «Nav», quindi «Destinazione», «Itinerario» dalle schede nella parte inferiore dello schermo, quindi «Elimina percorso» e confermare.

#### Impostazioni dell'itinerario

Questa rubrica, accessibile dal menu «Opzioni», «Parametri del percorso», permette di scegliere il tipo di strada da imboccare durante la navigazione.

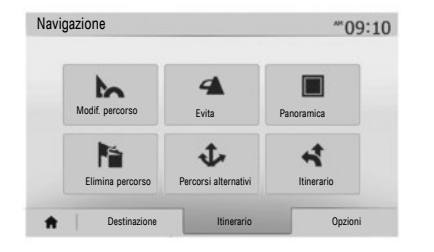

# Dettagli sull'itinerario

Questa funzione vi permette di visualizzare il vostro itinerario prima della guida. Selezionare il pulsante Home, «Nav», quindi «Destinazione», «Itinerario» dopo aver immesso una destinazione.

Esistono sei tipi di configurazione:

- «Modif. percorso»;
- $-$  «Fvita»;
- «Panoramica»;
- «Elimina percorso»;
- «Percorsi alternativi»;
- «Itinerario».

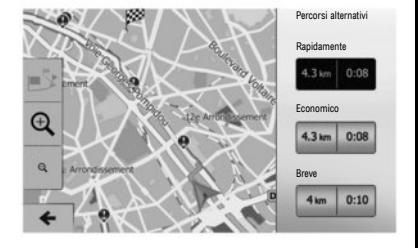

# Itinerari alternativi

Questa sezione, accessibile dal menu «Opzioni», può essere utilizzata per modificare il metodo di pianificazione con tre possibili opzioni di itinerario.

- «Rapidamente»;
- «Economico»;
- «Breve».

**Nota:** la scelta dei parametri dell'itinerario può incidere fortemente sull'itinerario proposto a seconda del tipo di strada scelto.

# ASCOLTARE LA RADIO (1/2)

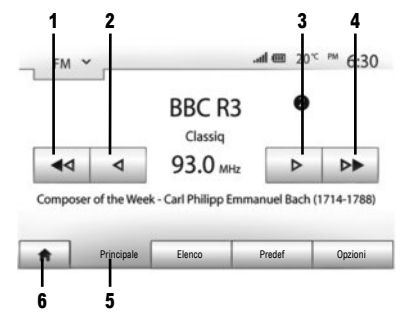

Per accedere al menu radio, premere il pulsante Home **6**, quindi «Radio». Selezionare la modalità radio desiderata («AM», «FM» o «DAB») premendo **7**.

#### «AM» e «FM»

#### **FREQUENZE**

Per cercare una stazione, selezionate il pulsante "Principale"**5**. Sono disponibili due possibilità di ricerca:

– ricerca manuale mediante i tasti **2** o **3**;

– ricerca automatica mediante i tasti **1** o **4**.

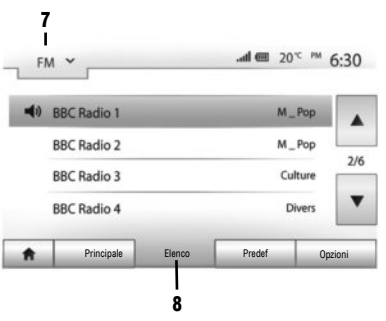

# **LISTA**

Per accedere all'elenco completo delle stazioni ricevute, premete il tasto «Elenco» **8**, quindi selezionate «FM» o «DAB».

Per aggiornare l'elenco delle stazioni FM, AM o DAB, premete «Opzioni», quindi alla voce «Agg. elenco» premete «Avvia». A seconda della modalità radio **7** selezionata, l'elenco «FM», «AM» o «DAB» si aggiorna automaticamente.

Per maggiori informazioni, consultare il libretto d'istruzioni del sistema multimediale.

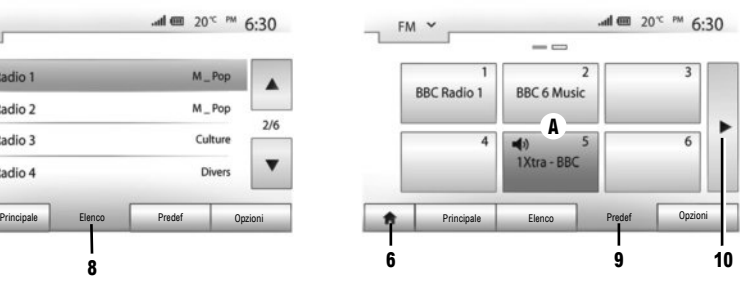

### **STAZIONI REGISTRATE**

Per accedere all'elenco delle stazioni registrate, premete il tasto «Predef» **9**, quindi selezionate la stazione desiderata.

#### **MEMORIZZARE UNA STAZIONE**

Durante l'ascolto della radio, premere «Predef», quindi tenere premuto uno dei tasti nell'area **A** fin quando viene emesso il segnale acustico. È possibile memorizzare fino a dodici stazioni per gamma d'onde. Per accedere alle altre stazioni memorizzate, premere la freccia **10**.

**Nota:** per tornare allo schermo di navigazione, premere il pulsante «Home» **6**, quindi «Nav».

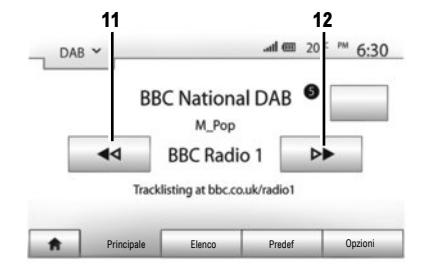

# "DAB" (radio digitale terrestre)

La radio digitale offre una scelta più vasta di stazioni radio, una migliore qualità d'ascolto e l'accesso a informazioni supplementari.

#### **FREQUENZE**

Questa modalità permette di ascoltare le stazioni radio disponibili. Passate da un canale all'altro premendo **11** o **12**.

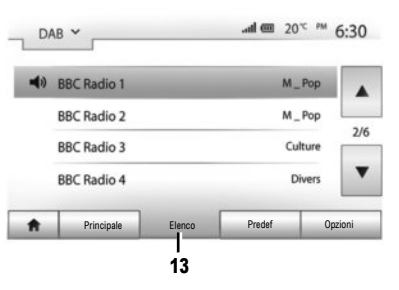

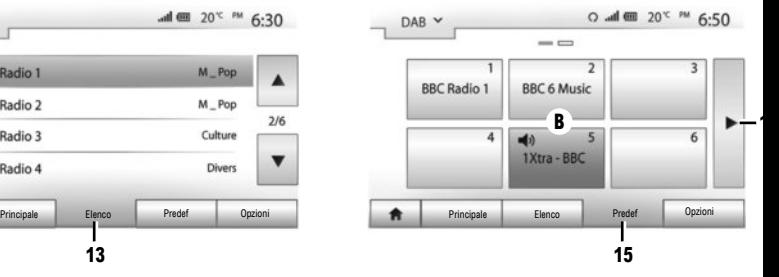

#### **LISTA**

Per accedere all'elenco completo delle stazioni ricevute, premete il tasto «Elenco» **13**, quindi selezionate la stazione desiderata.

Per aggiornare l'elenco delle stazioni locali, premete «Opzioni», quindi alla voce «Agg. elenco» premete «Avvia».

#### **STAZIONI REGISTRATE**

Per accedere all'elenco delle stazioni registrate, premete il tasto «Predef» **15**, quindi selezionate la stazione desiderata.

#### **MEMORIZZARE UNA STAZIONE**

Durante l'ascolto della radio, premere «Predef», quindi tenere premuto uno dei tasti nell'area **B** fin quando viene emesso il segnale acustico. È possibile memorizzare fino a dodici stazioni per gamma d'onde. Per accedere alle altre stazioni memorizzate, premere la freccia **14**.

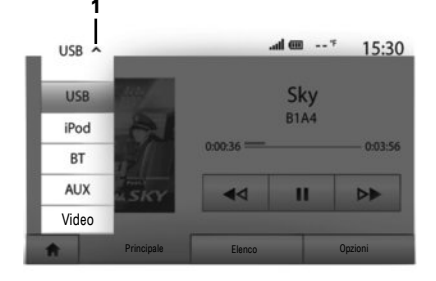

Il vostro veicolo è dotato di un sistema multimediale. Selezionare "Multim" sul menu principale. Sono disponibili più fonti d'ingresso premendo **1**:

- "USB": chiavette USB, lettore MP3, telefono, ecc. ;
- "iPod®": dispositivi con iPod® integrato;
- "BT": dispositivi Bluetooth®;
- «AUX»: ingresso audio analogico (presa Jack 3,5 mm) ;
- «Video»: chiavetta USB.

La chiave USB utilizzata deve essere formattata con formato FAT32 e deve avere una capacità massima di 32 GB.

### Ingresso ausiliario: USB, Bluetooth®

### **CONNESSIONE: USB**

Collegate il lettore audio portatile alla porta USB del veicolo. Una volta collegata la presa USBdel lettore audio digitale, viene visualizzato il menu «USB».

La batteria può essere caricata o tenuta in carica durante il suo utilizzo.

**Nota:** certi apparecchi non consentono di ricaricare o mantenere carica la batteria quando sono collegati alla porta USB del sistema multimediale.

**Nota:** si consiglia di utilizzare una connessione USB per facilitare la ricerca di musica.

#### **CONNESSIONE: IPOD®**

Collegate la spina del vostro iPod® all'ingresso USB dell'apparecchio. Una volta collegata la presa USB del vostro iPod®, viene visualizzato il menu «iPod».

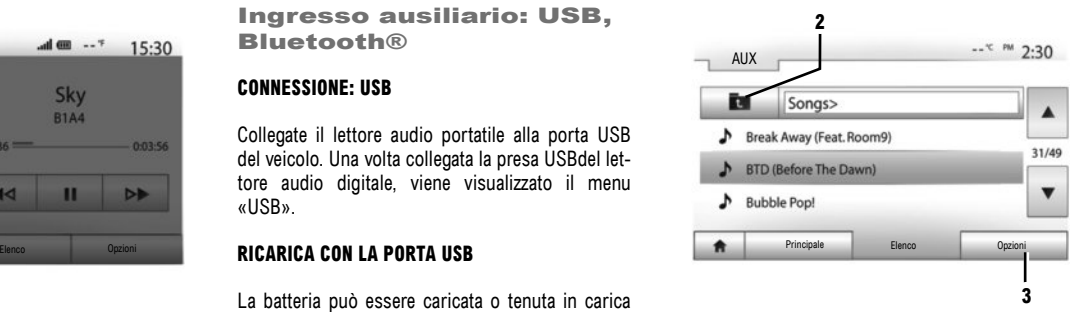

**12**

# **UTILIZZO**

I dispositivi integrati iPod®e iPod® consentono di ascoltare musica.

**Nota:** sono riconosciuti solo i formati di file MP3 e WMA.

# **« RIPETI »**

Questa funzione permette di ripetere una o tutte le canzoni. Premete «Opzioni» **3** poi scegliete «Traccia», «Cartella» o «Tutto». Per salire di un livello nella struttura delle cartelle, premete **2**. Per disattivare la funzione, premete il tasto «Opzioni» **3** poi scegliete «Dis.».

# MULTIMEDIALE (2/2)

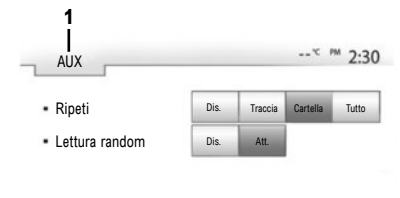

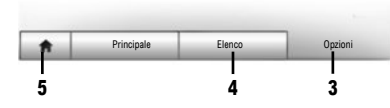

# **«LETTURA RANDOM»**

Questa funzione consente la riproduzione casuale di brani musicali.

Premete "Opzioni" **3** quindi selezionate "Att." per attivare o "Dis." per disattivare.

#### **CONNESSIONE: BLUETOOTH®**

Consultate la voce «Connessione di apparecchi Bluetooth®» di questo manuale.

# **UTILIZZO**

Per visualizzare l'elenco delle sorgenti d'ingresso disponibili, premete **1**.

Per selezionare una traccia audio in una cartella, premere «Elenco» **4**.

Come impostazione standard, gli album sono classificati in ordine alfabetico.

#### Video

Selezionate «Video» per visualizzare i video disponibili sulla vostra chiavetta USB. Il video selezionato viene riprodotto automaticamente.

Durante la lettura di un video, potete:

- visualizzare il video a schermo intero;
- regolare la luminosità della videata;
- avanti veloce;
- riavviare il video dall'inizio;
- pausa.

**Nota:** alcuni formati di file video potrebbero non essere riconosciuti dal sistema.

La riproduzione dei video è possibile esclusivamente con il veicolo fermo.

# Ingresso ausiliario analogico (AUX)

#### **COLLEGAMENTO**

Collegate la presa Jack del vostro lettore all'ingresso ausiliario del sistema.

#### **UTILIZZO**

Selezionate «AUX» nell'elenco a discesa **1**, quindi scegliete la traccia desiderata sul vostro lettore. Non maneggiate il dispositivo audio esterno mentre siete alla guida del vostro veicolo. Sullo schermo multimediale non compariranno informazioni sull'audio (titolo della canzone, artista e così via).

**Nota:** per tornare alla schermata Home, premere il tasto **5**.

La qualità dell'audio degli ingressi analogici (AUX) o digitali (USB, Bluetooth®) potrebbe va-

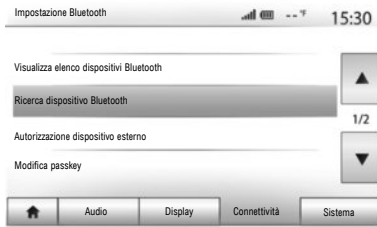

Associare un telefono Bluetooth®

#### **ASSOCIARE UN TELEFONO BLUETOOTH® DAL SISTEMA MULTIMEDIALE**

Per poter utilizzare il sistema vivavoce, dovete associare il vostro Bluetooth® telefono al veicolo al primo utilizzo. Il sistema multimediale e il vostro telefono devono essere accesi; assicuratevi inoltre che il Bluetooth® del vostro telefono sia attivato, visibile e identificabile dagli altri apparecchi (per maggiori informazioni, consultate il libretto del vostro telefono).

# Dal sistema multimediale:

- Attivate la connessione Bluetooth® del vostro telefono;
- Premete «Impostazioni», «Connettività» e quindi «Ricerca dispositivo Bluetooth» (controllate che il telefono sia attivo e visibile sul link Bluetooth®);
- Selezionate il telefono dall'elenco dei dispositivi rilevati dal sistema multimediale e sullo schermo del telefono verrà visualizzato un messaggio;
- A seconda del telefono, premete «Collegare», «Associare» o «Connettersi» per autorizzare l'associazione;
- A seconda del telefono, componete sulla tastiera del dispositivo il codice visualizzato sullo schermo del sistema multimediale;
- Sullo schermo del telefono viene visualizzato un secondo messaggio che richiede se si desidera effettuare l'associazione automatica al sistema multimediale al prossimo utilizzo. Accettate questa autorizzazione per non dover ripetere più questa procedura.

Ora il vostro smartphone è associato al sistema multimediale.

**Nota:** il tempo di associazione varia a seconda della marca e del modello del vostro telefono. Se durante la ricerca delle periferiche Bluetooth® il sistema multimediale non rileva il vostro telefono, consultate il libretto d'istruzioni del telefono.

Se l'associazione fallisce, ripetete l'operazione.

**Nota:** su alcuni telefoni, il sistema richiede la conferma per procedere al trasferimento automatico della rubrica dal telefono al sistema multimediale durante l'associazione.

Per maggiori informazioni, a seconda del paese, visitare il sito https://easyconnect.renault.com.

A seconda della marca e del modello del vostro telefono, la funzione mani libere potrebbe essere totalmente o parzialmente incompatibile con il sistema multimediale del proprio veicolo.

#### **ASSOCIARE UN TELEFONO BLUETOOTH® AL SISTEMA MULTIMEDIALE DAL TELEFONO**

- Attivate la connessione Bluetooth® del vostro telefono e del sistema multimediale;
- sul menu principale del sistema multimediale, premete «Impostazioni» > «Connettività» > «Autorizzazione dispositivo esterno». Il sistema multimediale è a questo punto visibile agli altri Bluetooth® dispositivi;
- sullo schermo viene visualizzato un messaggio che indica una password e per quanto tempo resterà visibile sul sistema multimediale;
- dal telefono, visualizzate l'elenco dei dispositivi Bluetooth® disponibili;
- selezionate il sistema multimediale «Media Nav Evolution» dall'elenco dei dispositivi disponibili e, a seconda del telefono, immettete dalla tastiera del telefono stesso la password visualizzata sullo schermo del sistema multimediale.

Sullo schermo del telefono viene visualizzato un messaggio che indica che ora è associato al sistema multimediale.

**Nota:** il tempo di associazione varia a seconda della marca e del modello del vostro telefono. Se l'associazione fallisce, ripetete l'operazione.

# Rimuovere un Bluetooth® associazione del telefono

Dal menu principale, premete «Impostazioni», «Connettività», quindi «Visualizza elenco dispositivi Bluetooth».

Premete l'icona "Cestino" in corrispondenza del telefono da eliminare e confermare la scelta premendo "OK".

#### **SOSTITUIRE UN TELEFONO CONNESSO**

Il sistema può registrare fino a cinque Bluetooth® telefoni.

Potete connettere/disconnettere in qualsiasi momento uno dei telefoni. Dal menu principale, premete «Impostazioni», «Connettività» quindi «Visualizza elenco dispositivi Bluetooth».

Selezionare il telefono da collegare o scollegare, quindi confermare premendo «OK».

# **CONNESSIONE FALLITA**

In caso di mancata connessione, si prega di verificare che:

- il telefono sia acceso;
- il telefono sia configurato in modo da accettare la richiesta di connessione automatica del sistema multimediale;
- la batteria del telefono non sia scarica;
- il telefono sia stato precedentemente associato al sistema mani libere;
- la funzione Bluetooth® sia attiva sul telefono e sul sistema multimediale.

**Nota:** l'utilizzo prolungato del sistema vivavoce scarica più rapidamente la batteria del telefono.

Quando il sistema multimediale viene acceso, l'ultimo telefono associato sarà connesso automaticamente al sistema.

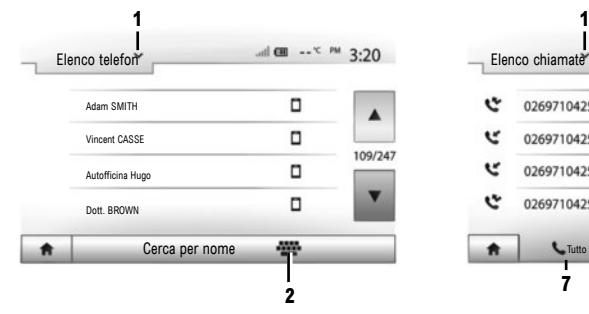

Effettuare una chiamata dalla rubrica

#### **EFFETTUARE UNA CHIAMATA**

Con il telefono connesso al sistema, premete «Telefono» nel menu principale, quindi «Elenco telefon» nel menu a discesa **1**.

Selezionate il contatto (o il numero appropriato se il contatto possiede più numeri). La chiamata si effettua automaticamente dopo aver premuto sul numero del contatto.

**Nota:** è possibile effettuare una chiamata dal sistema multimediale utilizzando il riconoscimento vocale del vostro telefono. Per maggiori informazioni, consultare il libretto d'istruzioni del sistema multimediale.

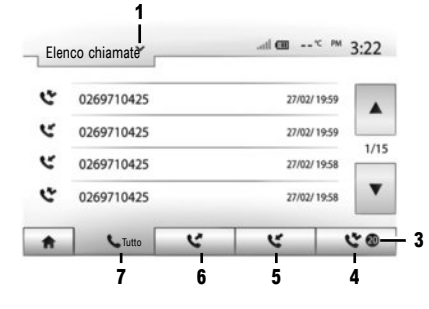

#### **CERCARE UN CONTATTO**

Avete la possibilità di cercare un contatto premendo **2** dal menu «Elenco telefon», quindi inserendo il nome o il cognome del contatto tramite il tastierino digitale.

Premete il menu a discesa **1** per far scorrere l'elenco, quindi selezionate uno dei seguenti elementi:

- «Componi»;
- «Elenco telefon»;
- «Elenco chiamate».

# Effettuare una chiamata dal giornale di chiamata

Dal menu principale, premete «Telefono», poi «Elenco chiamate» dal menu a discesa **1**.

Scegliete tra quattro liste dei contatti:

- **3** Numero di chiamate perse;
- **4** Lista delle chiamate perse;
- **5** Lista delle chiamate entranti;
- **6** Lista delle chiamate uscenti:
- **7** Tutte le chiamate in uscita, ricevute e perse.

Per ogni elenco, i contatti sono visualizzati dal più recente al più vecchio. Premete sul contatto che desiderate chiamare per avviare la chiamata.

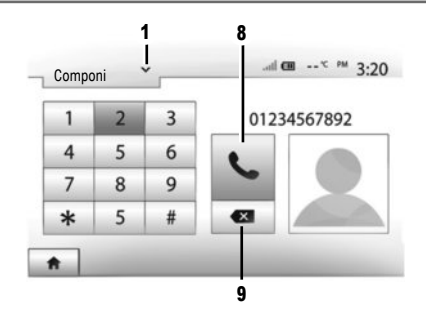

#### Comporre un numero

Dal menu principale, premete «Telefono», poi «Componi» dal menu a discesa **1**.

Premete i tasti numerati per comporre il numero, quindi il tasto **8** per avviare la chiamata. Per correggere un numero, premete brevemente il tasto **9**. Una pressione prolungata del tasto **9** vi permette di cancellare l'intero numero inserito.

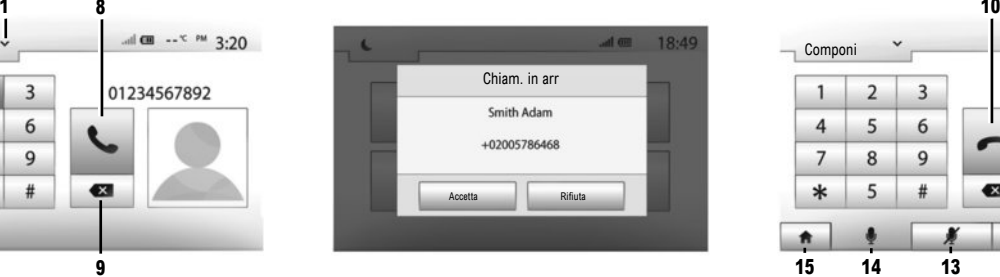

### Ricevere una chiamata

In caso di una chiamata in entrata, viene visualizzato un messaggio con le seguenti informazioni:

- il nome del contatto (se il suo numero è presente nella vostra rubrica) ;
- il numero del contatto di chi vi sta chiamando;
- «Numero sconosciuto» (se il numero non può essere visualizzato).

**Nota:** è possibile rispondere o rifiutare una chiamata in entrata con il comando al volante.

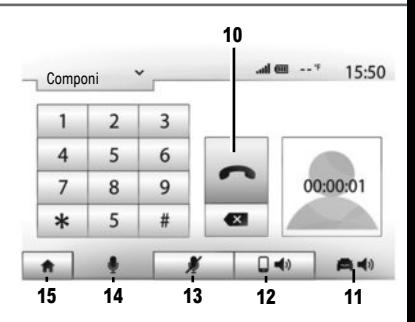

### In corso di chiamata

Nel corso di una telefonata potete:

- chiudere la chiamata premendo **10** ;
- diffondere il suono tramite l'altoparlante del telefono premendo **12** (modalità privata);
- diffondere il suono tramite l'altoparlante del veicolo premendo **11** (modalità vivavoce);
- disattivare il microfono premendo **13**;
- attivare il microfono premendo **14**;
- tornare alla videata principale o a quella precedente (di navigazione, ad esempio) premendo **15**.

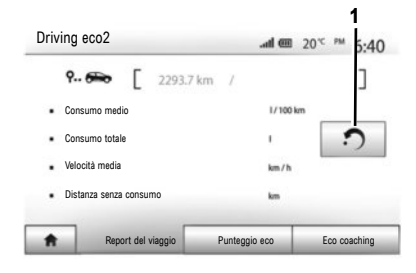

# Driving eco²

A seconda del livello di equipaggiamento, i menu vi consentono di valutare i consumi di carburante. Dalla videata principale selezionate "Driving eco²" per accedere alle informazioni seguenti: «Report del viaggio», «Punteggio eco», «Eco coaching».

**Nota:** è possibile ripristinare i dati premendo **1**.

# **«REPORT DEL VIAGGIO»**

Potete visualizzare i dati registrati durante l'ultimo percorso effettuato: «Consumo medio», «Velocità media», «Distanza senza consumo».

# **«PUNTEGGIO ECO»**

Questo menu vi consente di ricevere un punteggio complessivo su 100. Più elevato è il punteggio, migliore è la vostra prestazione di guida ecologica:

- prestazioni di accelerazione;
- prestazioni del cambio marcia;
- prestazioni di anticipo frenata.

#### **«ECO COACHING»**

Questo menu valuta il vostro stile di guida e vi offre i consigli opportuni per ottimizzare il consumo di carburante.

# ANDROID AUTO / **CARPLAY**

Android Auto e Carplay può essere utilizzato senza alcune applicazioni sul vostro telefono, accessibile dal vostro schermo del sistema multimediale. È preferibile utilizzare una chiavetta USB consigliata dal produttore del telefono.

Per maggiori informazioni, consultare il libretto d'istruzioni del sistema multimediale.

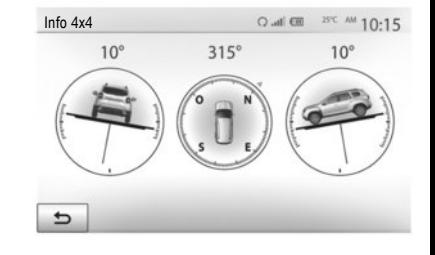

# INFO su 4x4

Quando il sistema è dotato di questa funzione, «Info 4x4» consente di ottenere le seguenti informazioni in tempo reale:

- Campanatura della ruota (sterzante) in gradi;
- Corsa, mediante una bussola;
- Angolo orizzontale (inclinazione) in gradi.

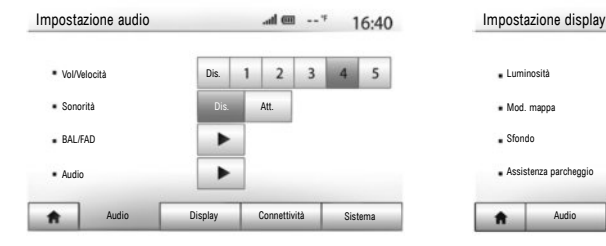

#### 10°C 06:30 Luminosità Media Mod. mappa Auto Giorno Notte Sfondo **Buio** Chiaro Assistenza parcheggio Audio Display Connettività Sistema

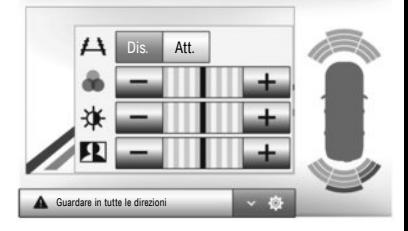

# Accedere ai parametri

Dal menu principale, premere «Impostazioni» per accedere alle seguenti impostazioni: «Audio», «Display», «Connettività» e «Sistema».

# **REGOLAZIONI AUDIO**

Questo menu permette di accedere alle seguenti impostazioni:

- «Vol/Velocità» consente di regolare automaticamente il volume in funzione della velocità del veicolo;
- «Sonorità» consente di attivare o disattivare l'equalizzatore audio.
- «BAL/FAD» consente di impostare il bilanciamento del suono e il bilanciamento dei suoni bassi, medi e acuti;

– «Audio» consente di impostare il volume dell'audio indipendentemente per ciascun suono (Audio, TA, Navigazione, Telefono e Suon.).

# **REGOLAZIONE DELLA VIDEATA**

Questo menu permette di accedere alle seguenti impostazioni:

- «Luminosità» regola la luminosità dello schermo tra «Bassa», «Media» e «Alta»;
- «Mod. mappa» consente di migliorare la visibilità della carta impostando la modalità di visualizzazione su «Giorno», «Notte» o «Auto» per passare alla modalità «Giorno»/«Notte» automaticamente a seconda dello stato dei fari;
- «AC Info» consente di attivare o disattivare la visualizzazione dei dettagli relativi all'aria condizionata quando vengono modificate le impostazioni;
- «Sfondo» permette di scegliere tra una modalità di visualizzazione scura o chiara.
- «Assistenza parcheggio» consente di attivare o disattivare la telecamera posteriore (oppure la telecamera multivista, secondo la dotazione) e di accedere alle impostazioni di rilevamento degli ostacoli.

# **CONFIGURAZIONE BLUETOOTH®**

Consultate il capitolo «Connessione di apparecchi Bluetooth®».

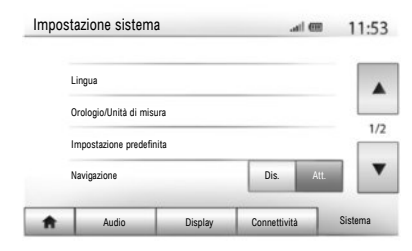

# **IMPOSTAZIONI SISTEMA**

Questo menu permette di accedere alle sequenti impostazioni:

- «Lingua» consente di modificare la lingua del sistema da «Navigazione» , «Destinazione», «Opzioni». Per modificare la voce del sistema, consultate il capitolo «Guida» del libretto d'istruzioni sistema multimediale;
- «Orologio/Unità di misura» consente di modificare la modalità di impostazione dell'ora (automatica o manuale), selezionare il formato di visualizzazione «12H» o «24H» oppure di modificare le unità di misura (distanza, «Temperatura»). Per modificare manualmente l'ora, premete «Orologio/Unità di misura», quindi selezionate «Impostazione ora»;

**Nota:** l'ora viene impostata automaticamente dal GPS. In questo caso, è necessario avere la cartografia del paese in cui vi trovate per ottenere l'ora locale.

- «Impostazione predefinita» consente di ripristinare varie impostazioni («Telefono», «Navigazione», «Audio-Contenuti multimediali-Radio/Sistema» e così via);
- «Navigazione» consente di attivare/disattivare la navigazione del sistema.
- «Versione del sistema» consente di verificare la versione del sistema.

**Nota:** le impostazioni del sistema multimediale non influenzano il display del quadro della strumentazione del veicolo.

# Codice di sicurezza

Il sistema multimediale è protetto da un codice di sicurezza. Permette di bloccare elettronicamente il sistema multimediale quando l'alimentazione è interrotta (batteria scollegata, sistema scollegato, fusibile bruciato, ecc.). Per fare funzionare l'impianto multimediale, bisogna introdurre il codice segreto composto da quattro cifre, che viene fornito dal rappresentante del marchio.

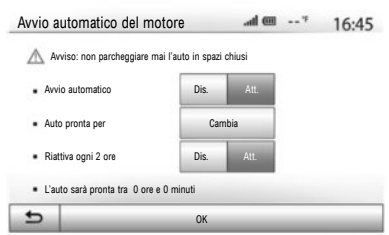

# Avviamento del motore a distanza

Quando il veicolo è dotato di questa funzione, vi consente di regolare il motore per iniziare a distanza al fine di riscaldare o la ventilazione nell'abitacolo fino a 24 ore prima dell'utilizzo del veicolo.

Per l'utilizzo dell'avviamento del motore a distanza, consultate il capitolo «Avviamento del motore a distanza» del vostro libretto d'istruzioni.

# AGGIORNAMENTO DEL SISTEMA (1/2) **<sup>21</sup>**

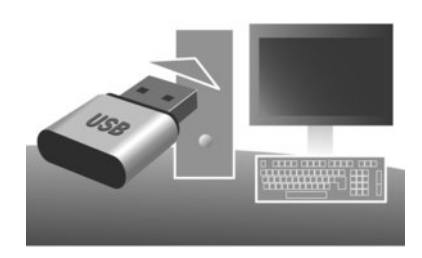

Gli aggiornamenti, comprese le mappe, sono pubblicati regolarmente. In alcuni casi, è possibile che le strade cambino e che la cartografia non sia ancora stata aggiornata.

**Nota:** si consiglia di installare il software Naviextras Toolbox sul computer e di aggiornare il sistema regolarmente.

Mediante una chiave USB formattata, un computer,

- e una connessione Internet, è possibile:
- aggiornare il contenuto della cartografia;
- aggiornare il sistema;
- acquistare nuove carte;

– aggiornare il contenuto dei luoghi di interesse. Per fare ciò dovete, innanzitutto, installare il software sul vostro PC.

Installazione del software

Installate l'applicazione Naviextras Toolbox sul vostro computer. L'applicazione può essere scaricata dal sito del costruttore: Naviextras.com. Avviate l'installazione del software e seguite le istruzioni visualizzate sullo schermo.

#### Creazione del conto

Dall'applicazione Naviextras Toolbox, premere l'icona **1** «Not logged in» nella barra degli strumenti situata nella parte superiore della pagina oppure premere il pulsante «Connessione» nella videata principale del Toolbox.

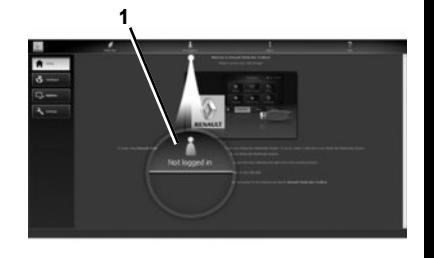

Se non siete iscritti al sito internet Naviextras.com, potete farlo con una semplice operazione tramite il Toolbox facendo clic sul pulsante «Registrami» dalla pagina di connessione.

### **GARANZIA MAPPE PIÙ RECENTI**

Dopo la consegna del veicolo nuovo, avete al massimo 90 giorni di tempo per aggiornare gratuitamente la cartografia. Oltre questo termine gli aggiornamenti saranno a pagamento.

Le schermate presenti sulla guida Riferimenti non sono contrattuali.

# Aggiornamento del sistema

#### **REGISTRAZIONE DEL SISTEMA SU UNA CHIAVE USB**

Per aggiornare il vostro sistema di navigazione, dovete prima di tutto scaricare le informazioni del sistema attuale su una chiave USB (non fornita).

**Nota:** la chiave USB utilizzata deve essere formattata con formato FAT32 e avere una capacità minima di 4GB e una capacità massima di 32GB.

- inserite la chiavetta USB nel lettore del sistema;
- selezionate il pulsante home, quindi «Nav» > «Opzioni» > «Aggiornamenti delle mappe» sulla seconda pagina > «Opzioni» > «Aggiornamento».

Una copia del vostro sistema viene scaricata sulla chiave USB

# **REGISTRAZIONE DEL SISTEMA SUL COMPUTER**

– Inserite la chiave USB nel vostro PC collegato a Internet;

– avviate l'applicazione Naviextras Toolbox dal vostro computer.

Il nome del sistema viene visualizzato nella parte superiore della finestra dell'applicazione.

Il sistema viene registrato sul vostro profilo utente.

#### **SCARICAMENTO DEGLI AGGIORNAMENTI NELLA CHIAVE USB**

Dall'applicazione, fate clic nel menu «Aggiornamento». Sullo schermo viene visualizzata una tabella di aggiornamento. Selezionate o deselezionate gli aggiornamenti che desiderate installare nel sistema multimediale, quindi fate clic su «Installa».

Gli aggiornamenti saranno scaricati sulla vostra chiave USB. Attendete un messaggio che informa che il caricamento è completato.

**SCARICAMENTO DEGLI AGGIORNAMENTI NEL VEICOLO**

#### **Con il motore acceso**

Inserite la chiavetta USB nella porta USB del veicolo. Se il sistema è attivo identifica automaticamente gli aggiornamenti disponibili sulla chiavetta USB, quindi consiglia di aggiornare il sistema o le carte e visualizza il messaggio: «Aggiornamento». Premere «Aggiornamento» per avviare l'aggiornamento.

Una volta terminato l'aggiornamento, il sistema si riavvia.

**Nota:** non effettuate alcun intervento durante la procedura di aggiornamento del sistema multimediale.

In alcuni casi, è possibile che le strade cambino e che la cartografia non sia ancora stata aggiornata.

Per maggiori informazioni, consultare il libretto d'istruzioni del sistema multimediale.

**Nota:** il download e l'installazione di un aggiornamento del sistema sono possibili soltanto se esiste una versione più recente.

In alcuni Paesi scaricare e attivare l'opzione degli allarmi autovelox è illecito e può rappresentare un'infrazione della normativa vigente.

# **( https://easyconnect.renault.com )**

RENAULT S.A.S. SOCIÉTÉ PAR ACTIONS SIMPLIFIÉE AU CAPITAL DE 533 941 113 € - 13-15, QUAI LE GALLO 92100 Boulogne-Billancourt R.C.S. Nanterre 780 129 987 — SIRET 780 129 987 03591 / Tél. : 0810 40 50 60 RP 1335-2 – 25 91 068 14R – 04/2019 – Edition italienne

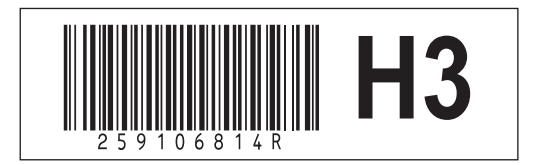